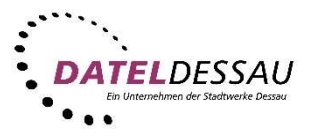

## Windows 7 - Thunderbird Mail (IMAP mit SSL)

Öffnen Sie das Programm Thunderbird. Sollte sich das Programm noch nicht auf Ihrem Rechner befinden, können Sie dieses kostenfrei auf der Mozilla Webseite herunterladen.

Link: https://www.mozilla.org/de/thunderbird/

Nach dem ersten Start von Thunderbird sollte sich der Assistent zum Einrichten eines Email Kontos öffnen. Erscheint bei Ihnen kein Assistent klicken Sie bitte auf "Neues Konto erstellen: E-Mail".

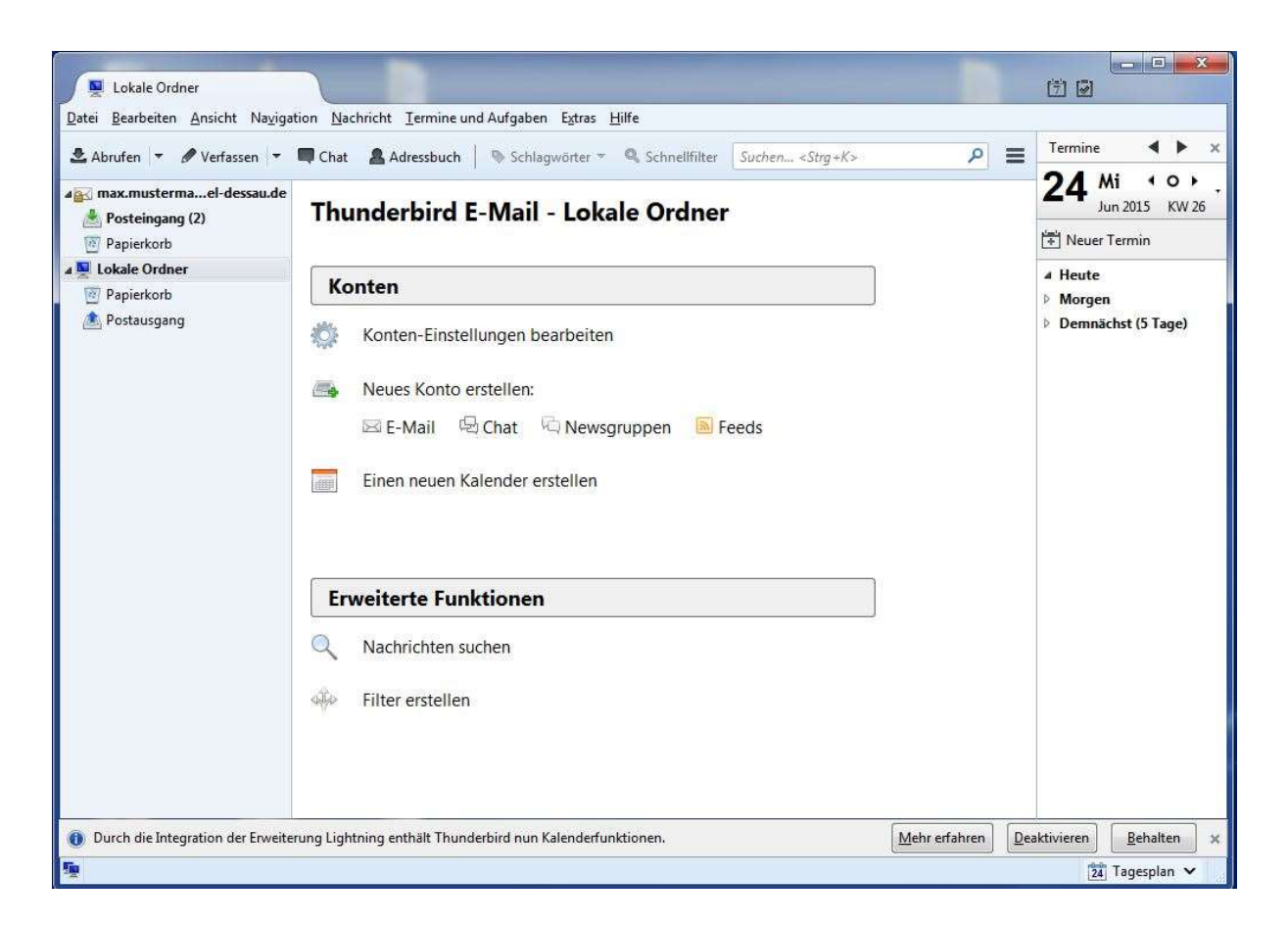

Nun wählen Sie die linke untere Schaltfläche ("Überspringen und meine existierende E-Mail-Adresse verwenden").

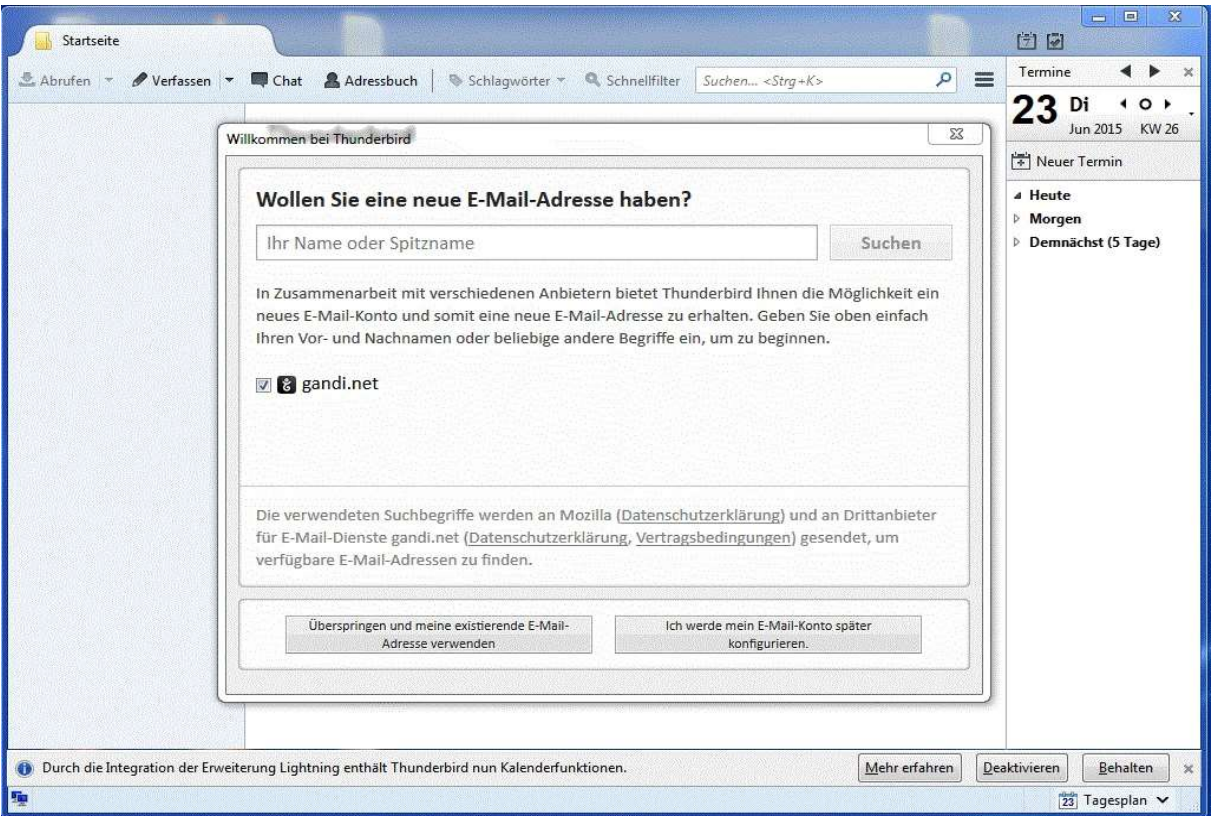

Im folgenden Assistenten tragen Sie Ihre E-Mail Adresse, Ihr Kennwort und Ihren Namen in die vorgegebenen Felder.

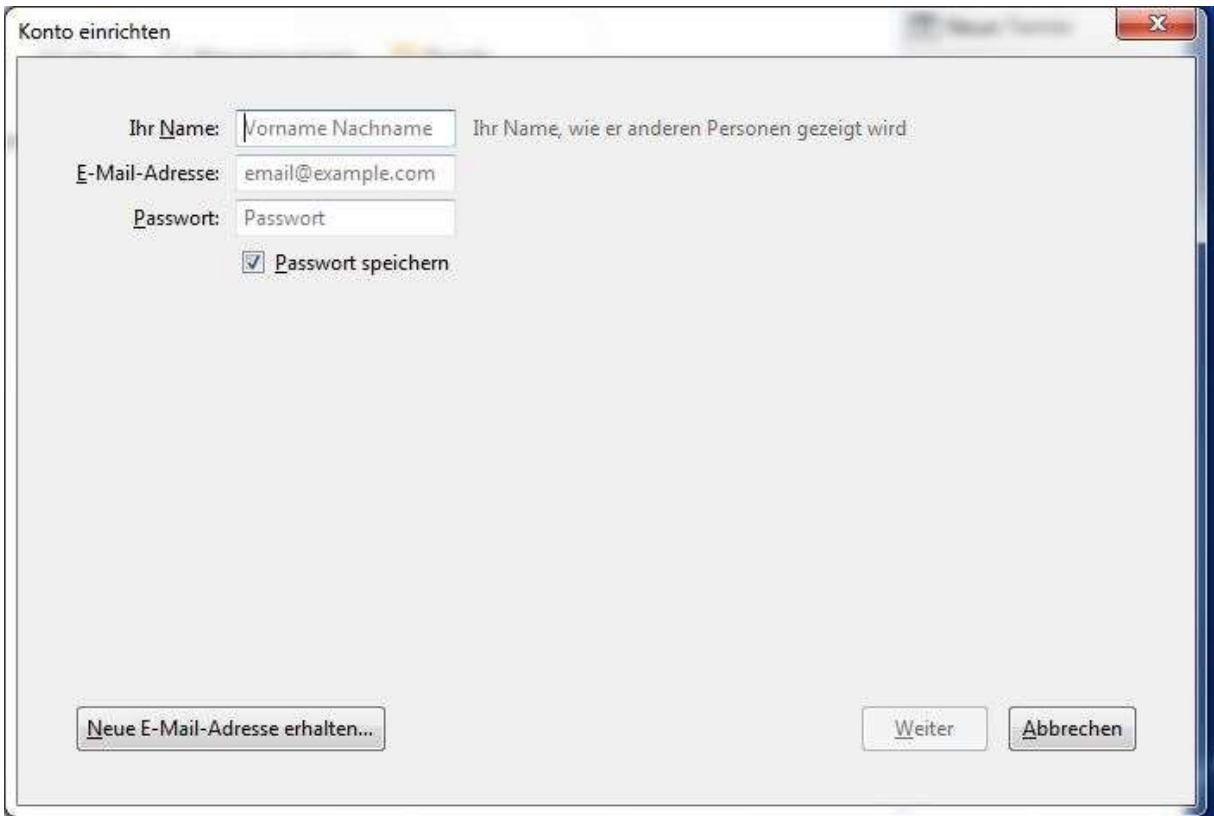

Wählen Sie nun bitte "Manuell bearbeiten".

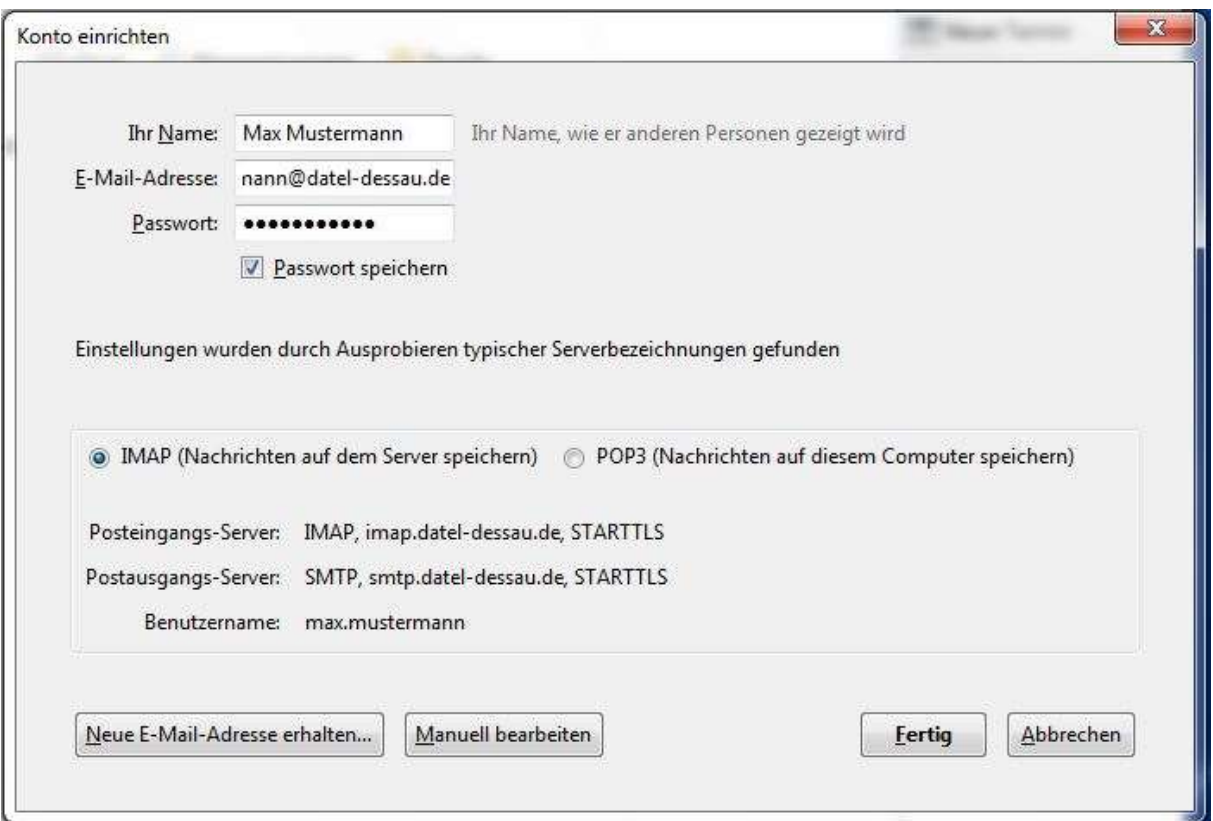

Bitte tragen Sie die Serveradressen, Ports usw. wie unten im Bild gezeigt ein und klicken Sie dann auf "Fertig".

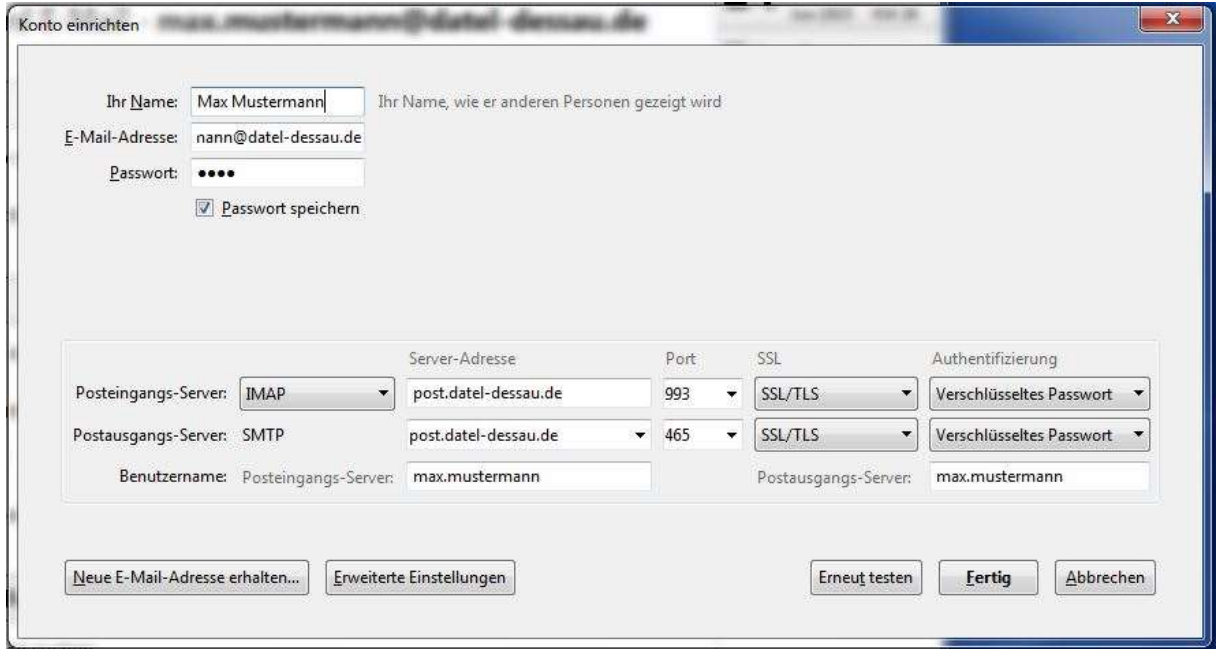

Falls Sie solche Fehlermeldung erhalten, setzen Sie bitte den Hacken bei "Diese Ausnahme dauerhaft speichern" und klicken Sie auf "Sicherheits-Ausnahmeregel bestätigen".

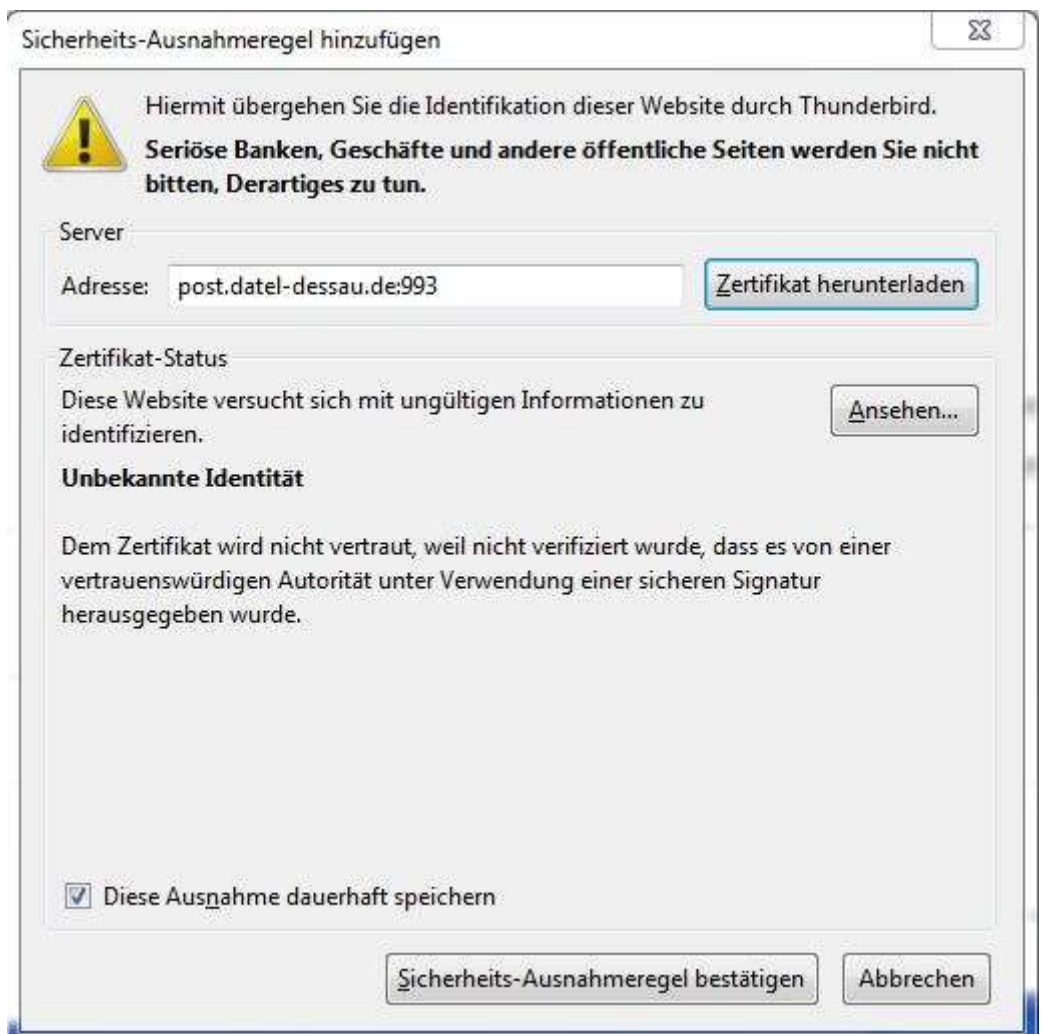